### **PHỤ LỤC II-B**

#### **Hướng dẫn ký trên công cụ [Phiên bản 2.0]**

#### **1. Ký số của lãnh đạo cơ quan (Ví dụ của Giám đốc Sở TT&TT)**

Trên phần mềm Quản lý văn bản và điều hành, Lãnh đạo cơ quan chọn Văn bản cần ký số tại mục Duyệt văn bản đi.

- Chọn Ký số, sẽ xuất hiện công cụ ký trực tiếp:

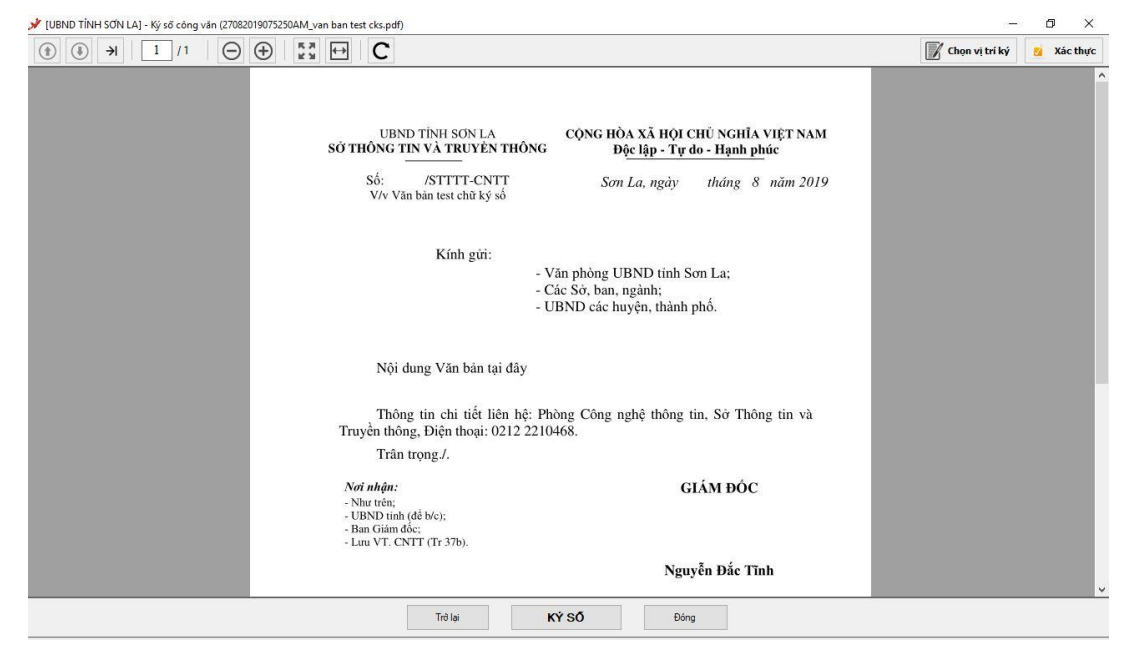

- Di chuyển đến trang có vị trí ký  $\Rightarrow$ 

**+ Cách 1:** Ấn "Ký số" để phần mềm tự tìm vị trí ký

**+ Cách 2:** Ấn "Chọn vị trí ký" và đưa hình ảnh chữ ký đến vị trí ký (không cần kéo ô như [Phiên bản 1.0])

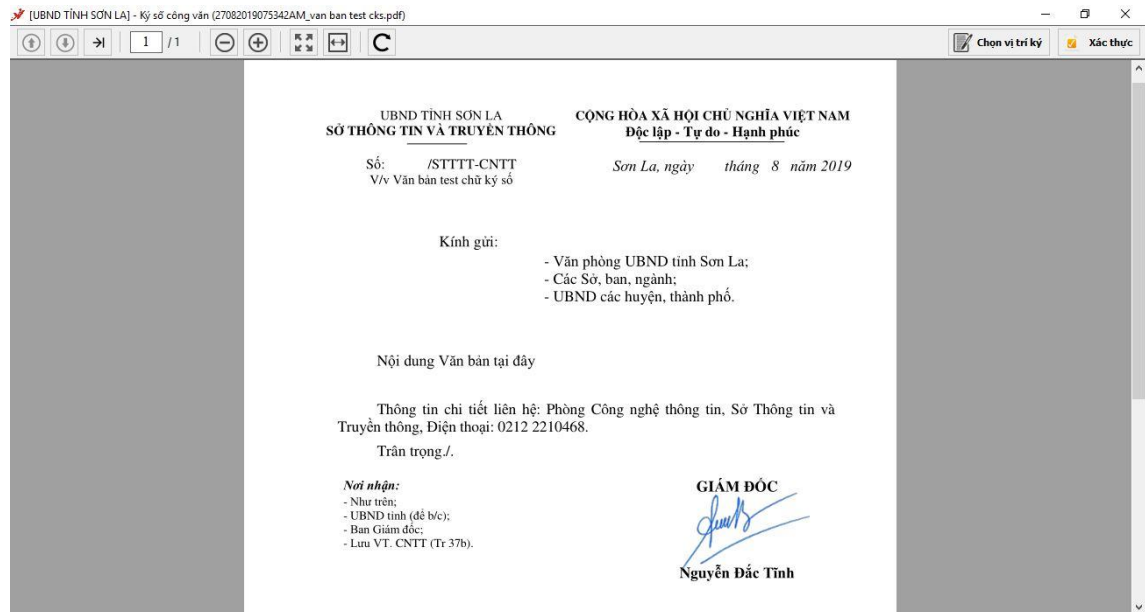

- Thả chuột sẽ xuất hiện hộp thoại

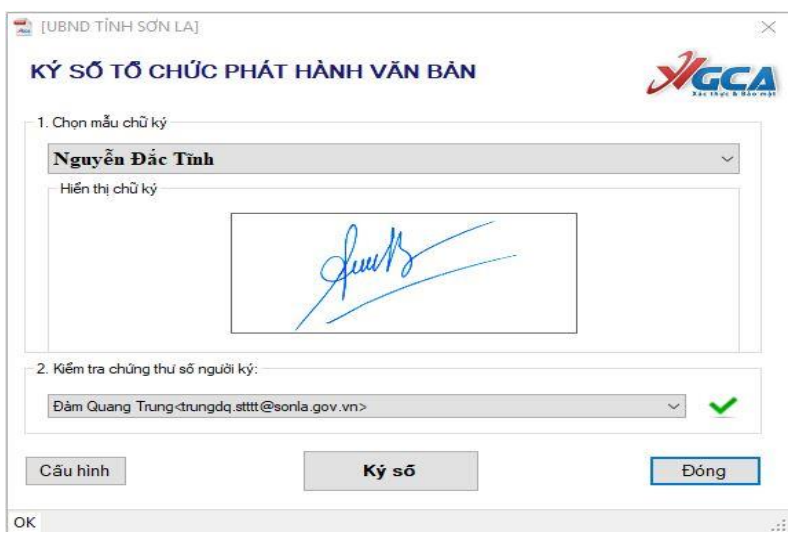

- Lãnh đạo chọn mẫu chữ ký và chọn đúng chứng thư số của mình tại mục Kiểm tra chứng thư số người ký => Bấm ký số => Nhập mật khẩu của chứng thư => Ấn "Hoàn thành" => Hệ thống tự động tải văn bản đã ký số lên phần mềm QLVB, Lãnh đạo chọn "Duyệt" để chuyển văn thư.

## **2. Ký số của tổ chức (Ví dụ của Sở TT&TT)**

- Văn thư chọn văn bản cần ký ban hành ở "Chờ phát hành", Nhập các thông tin cần thiết cho văn bản phát hành.=> Bấm "Ký số"

Công cụ xuất hiện như sau:

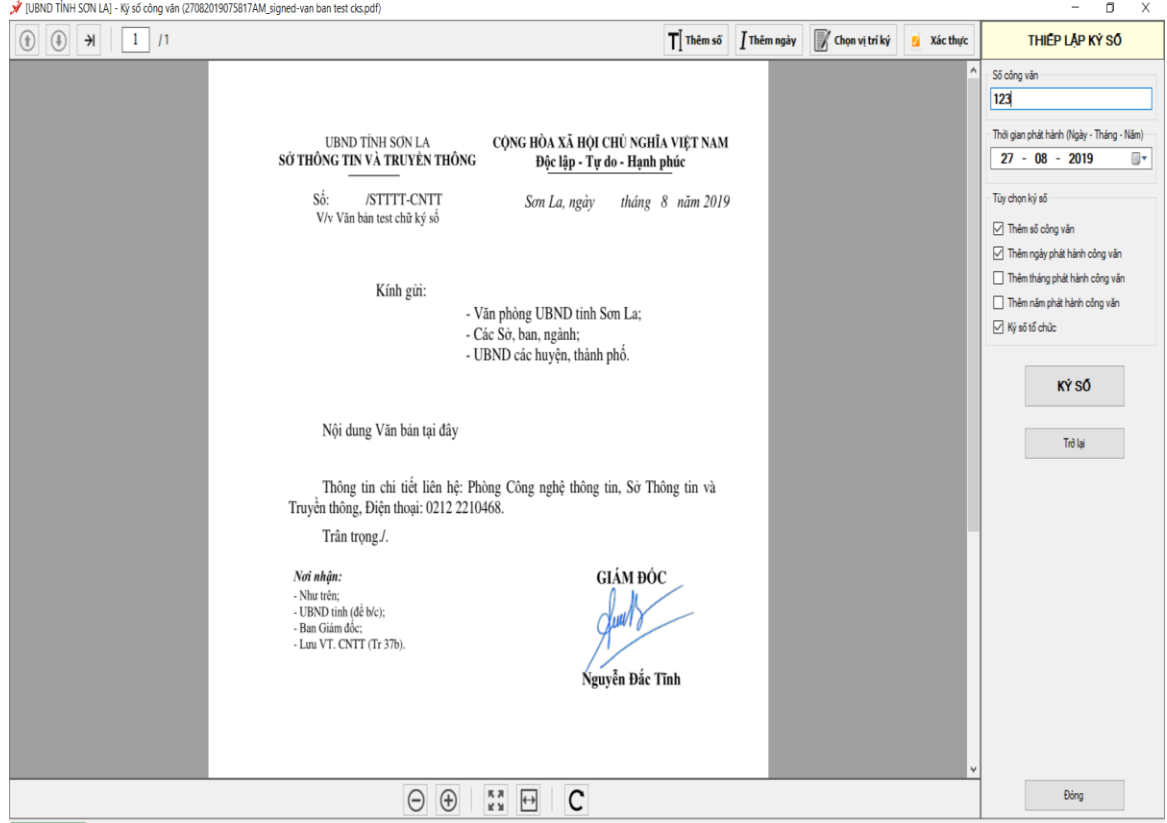

- Tại đây, Văn thư nhập Số của văn bản vào mục "Số Công văn" (nếu chưa có) ở góc trên bên phải phần Thiết lập ký số.

### *2.1. Cách 1: Ký tự động*

Văn thư ấn "Ký số" ở menu bên phải, Hộp thoại xuất hiện

**E** [UBND TINH SON LA]

# KÝ SỐ VĂN BẢN ĐIỆN TỪ

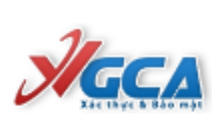

 $\times$ 

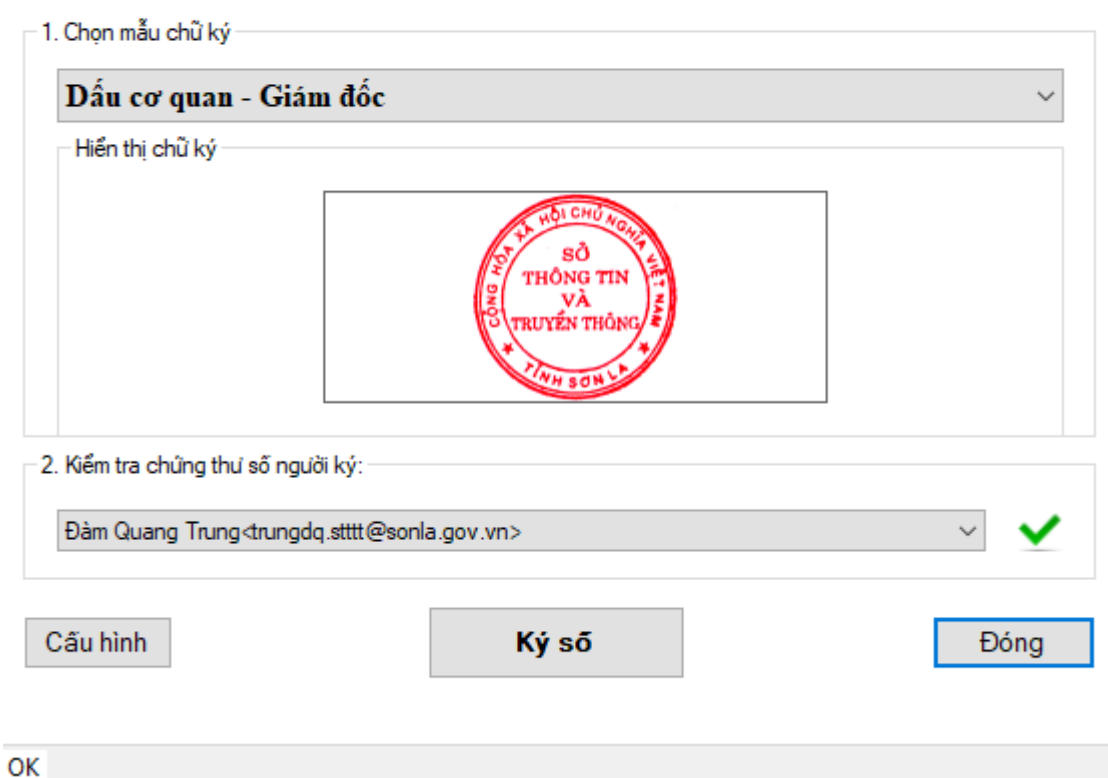

Văn thư chọn mẫu chữ ký tương ứng với Lãnh đạo đã ký trên văn bản  $\Rightarrow$  Ấn Ký số => Nhâp mật khẩu => ấn Hoàn Thành.

## *2.2. Cách 2: Ký thủ công*

## *a) Ký Số công văn*

- Văn thư bấm "Thêm số" và đưa chuột về vị trí số công văn như hình:

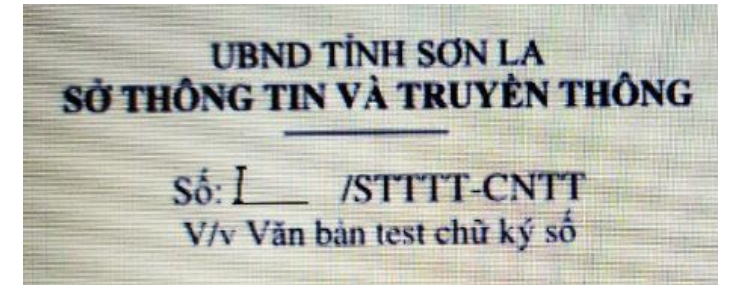

## *b) Ký ngày công văn*

Văn thư bấm "Thêm ngày" và đưa chuột về vị trí số công văn như hình (lưu ý để chính giữa khoảng trống):

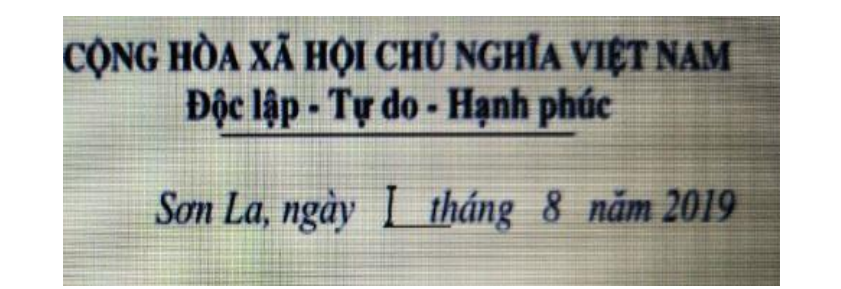

## - Xuất hiện hộp thoại

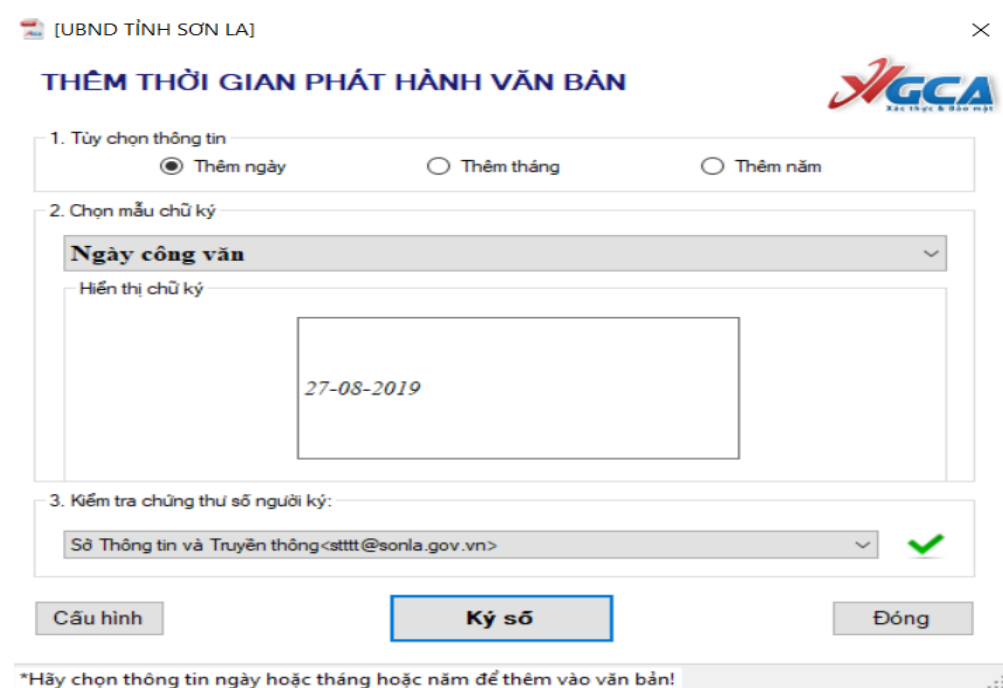

Văn thư tích vào ô "Thêm ngày" Tại tùy chọn thông tin đồng thời chọn mẫu chữ ký và thông tin chứng thư số tương ứng  $\Rightarrow$  Bấm "Ký số"

Hệ thống tự động lấy ngày hiện tại để đưa vào ngày công văn.

# *c) Ký dấu tổ chức*

- Văn thư Bấm "Chon vị trí ký"

- Xuất hiện hình ảnh mẫu dấu cơ quan, => Đưa chuột tới vị trí ký như hình (Dấu chùm lên 1/3 chữ ký của lãnh đạo cơ quan)

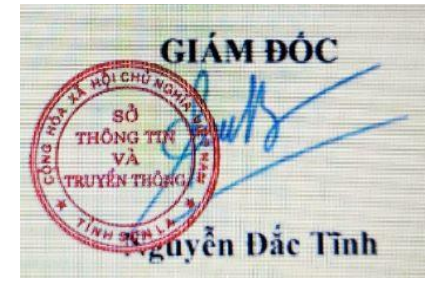

- Khi chọn đúng vị trí, văn thư thả chuột, hệ thống sẽ ký dấu tổ chức như hình:

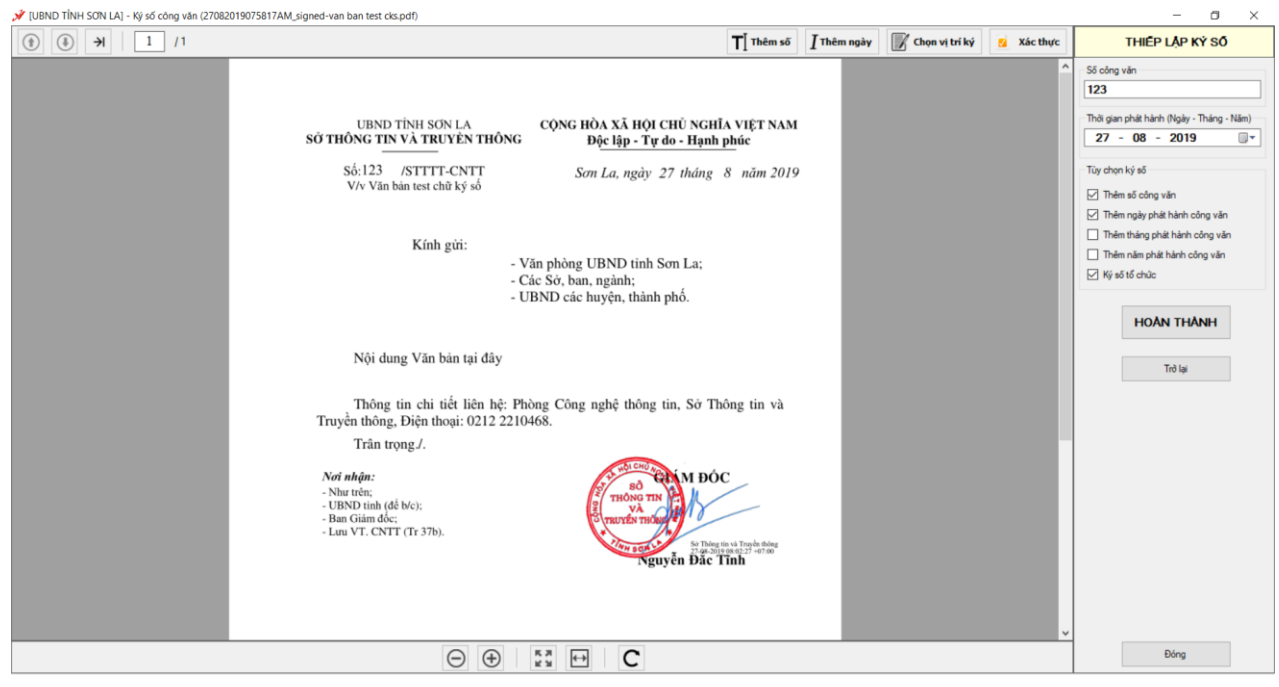

- Ấn "Hoàn thành" để tải công cụ tải văn bản lên hệ thống phần mềm QLVB, sau đó phát hành văn bản như bình thường

- **Lưu ý:** 
	- Trong quá trình ký, nếu thao tác ký lỗi hoặc chưa đúng ý, người ký có thể bấm " Trở lại" để trở về bước trước đó và thực hiện lại.
	- Nếu tạm thời không ký văn bản đó nữa, thì bấm "Đóng" để đóng công cụ và trở lại màn hình "Chờ phát hành" văn bản